# Inspiron 13 7000 Setup and Specifications

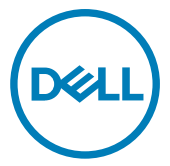

Computer Model: Inspiron 13-7370 Regulatory Model: P83G001 Regulatory Type: P83G

# Notes, cautions, and warnings

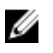

NOTE: A NOTE indicates important information that helps you make better use of your product.

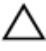

CAUTION: A CAUTION indicates either potential damage to hardware or loss of data and tells you how to avoid the problem.

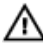

WARNING: A WARNING indicates a potential for property damage, personal injury, or death.

Copyright **©** 2017 Dell Inc. or its subsidiaries. All rights reserved. Dell, EMC, and other trademarks are trademarks of Dell Inc. or its subsidiaries. Other trademarks may be trademarks of their respective owners.

2017-07

Rev. A00

# **Contents**

**D**ELL

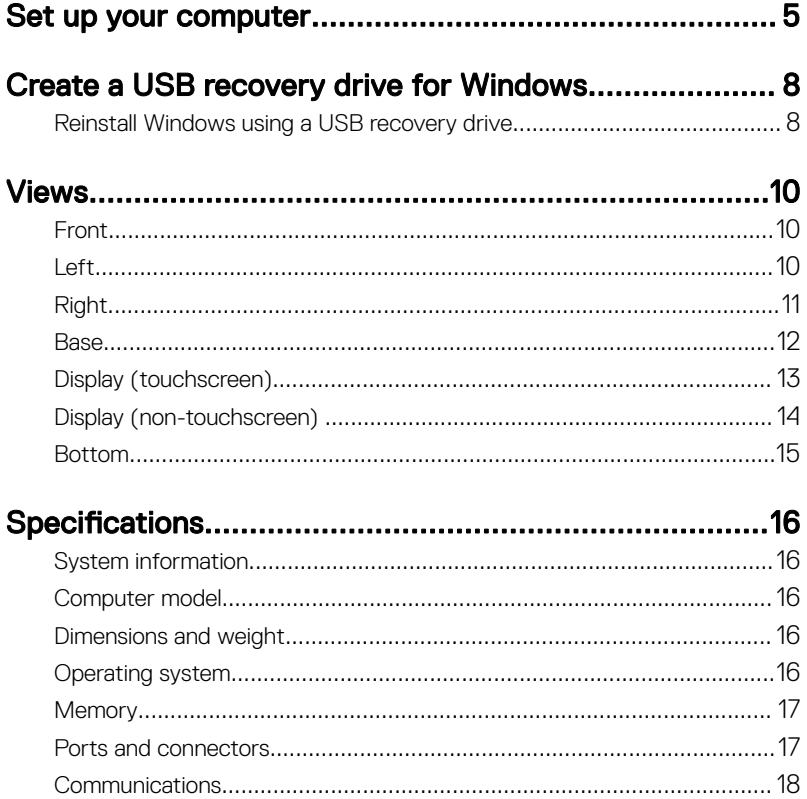

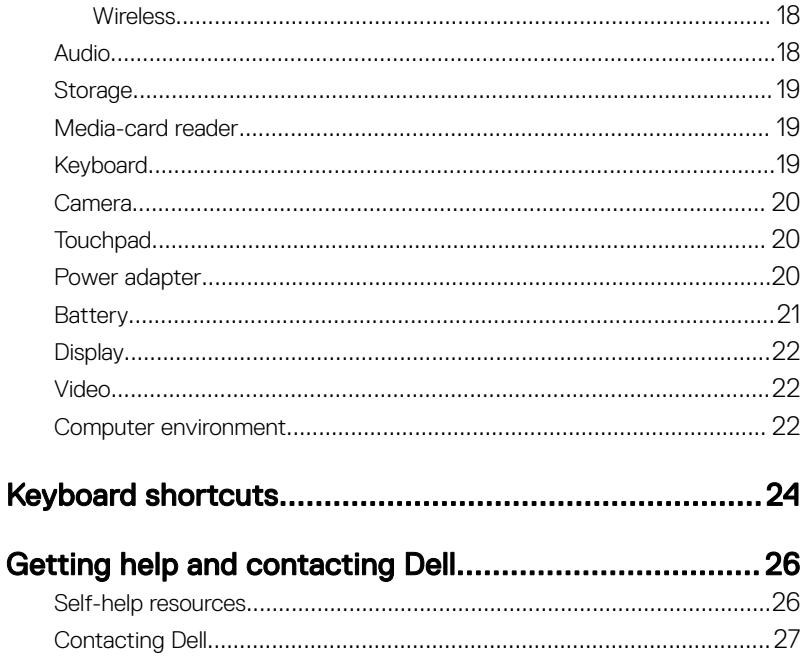

# <span id="page-4-0"></span>Set up your computer

1 Connect the power adapter and press the power button.

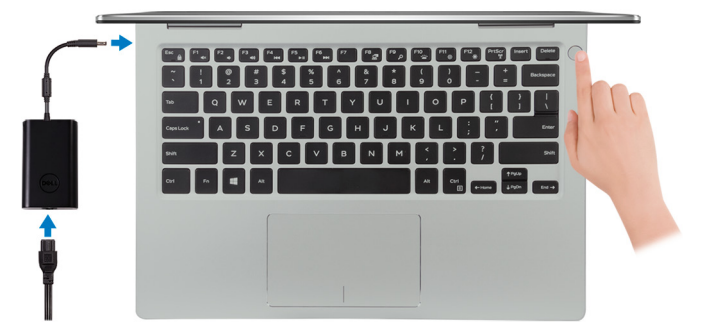

**2** Finish operating system setup.

### For Windows:

a) Connect to a network.

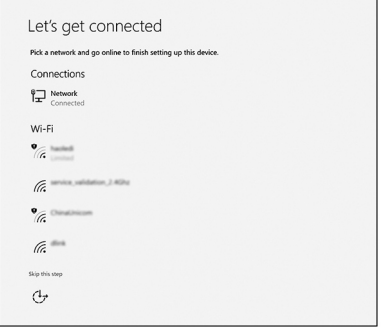

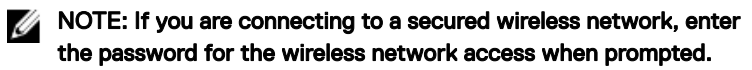

b) Sign in to your Microsoft account or create a new account.

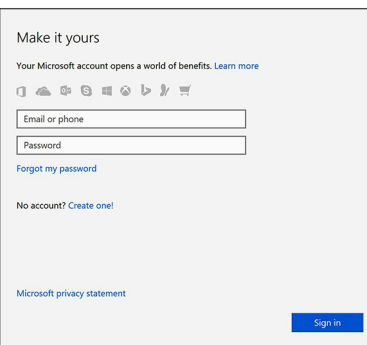

### For Ubuntu:

Follow the instructions on the screen to finish setup.

**3** Locate Dell apps in Windows.

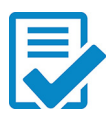

Register your computer

### Dell Help & Support

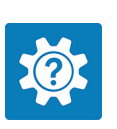

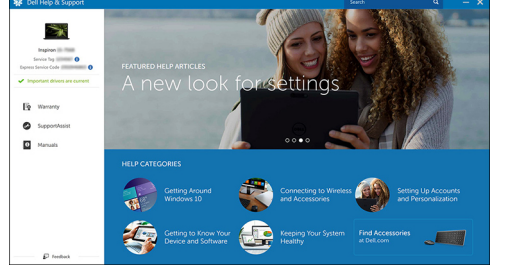

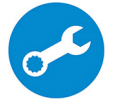

DØ

SupportAssist—Check and update your computer

4 Create recovery drive for Windows. It is recommended to create a recovery drive to troubleshoot and fix problems that may occur with Windows.

For more information, see [Create a USB recovery drive for Windows.](#page-7-0)

# <span id="page-7-0"></span>Create a USB recovery drive for Windows

Dell recommends that you create a recovery drive to troubleshoot and fix problems that may occur with Windows. An empty USB flash drive with a minimum capacity of 16 GB is required to create the recovery drive.

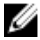

#### NOTE: The following steps may vary depending on the version of Windows installed. Refer to the [Microsoft support site](HTTPS://SUPPORT.MICROSOFT.COM/) for latest instructions.

- 1 Connect the USB flash drive to your computer.
- 2 In Windows search, type Recovery.
- 3 In the search results, click Create a recovery drive. The User Account Control window is displayed.
- 4 Click Yes to continue.

The Recovery Drive window is displayed.

- 5 Select Back up system files to the recovery drive and click Next.
- 6 Select the USB flash drive and click Next.

A message appears, indicating that all data in the USB flash drive will be deleted.

7 Click Create.

NOTE: This process may take several minutes to complete.

8 Click **Finish** 

### Reinstall Windows using a USB recovery drive

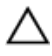

CAUTION: This process formats the hard drive and removes all data on your computer. Ensure that you back up data on your computer before beginning this task.

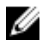

NOTE: Before reinstalling Windows, ensure your computer has more than 2 GB of memory and more than 32 GB of storage space.

- 1 Connect the USB recovery drive to your computer.
- 2 Restart your computer.
- **3** Press F12 after the Dell logo is displayed on the screen to access the boot menu. A **Preparing one-time boot menu** message appears.
- 4 After the boot menu loads, select the USB recovery device under UEFI BOOT. The system reboots and a screen to **Choose the keyboard layout** is displayed.
- **5** Choose your keyboard layout.
- 6 In the Choose an option screen, click Troubleshoot.
- 7 Click Recover from a drive.
- 8 Choose one of the following options:
	- Just remove my files to do a quick format.
	- $-$  Fully clean the drive to do a complete format.
- **9** Click **Recover** to start the recovery process.

This will take several minutes to complete and your computer will restart during this process.

# <span id="page-9-0"></span>Views

# Front

1

### 1 Power and battery-status light/hard-drive activity light

Indicates the battery-charge status or the hard-drive activity.

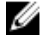

### NOTE: Press Fn+H to toggle this light between power and batterystatus light and hard-drive activity light.

#### Hard-drive activity light

Turns on when the computer reads from or writes to the hard drive.

#### Power and battery-status light

Indicates the power and battery-charge status.

**Solid white** — Power adapter is connected and the battery has more than 5% charge.

**Amber** — Computer is running on battery and the battery has less than 5% charge.

Off

- Power adapter is connected and the battery is fully charged.
- Computer is running on battery and the battery has more than 5% charge.
- Computer is in sleep state, hibernation, or turned off.

### Left

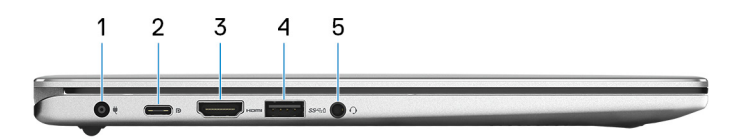

### 1 Power-adapter port

<span id="page-10-0"></span>Connect a power adapter to provide power to your computer and charge the battery.

### 2 USB 3.1 Gen 1 (Type-C) port/DisplayPort

Connect peripherals such as external storage devices, printers, and external displays. Provides data transfer speeds up to 5 Gbps.

### NOTE: An adapter (sold separately) is required to connect a DisplayPort device.

### 3 HDMI port

Connect a TV or another HDMI-in enabled device. Provides video and audio output.

### 4 USB 3.1 Gen 1 port with PowerShare

Connect peripherals such as storage devices and printers.

Provides data transfer speeds up to 5 Gbps. PowerShare enables you to charge your USB devices even when your computer is turned off.

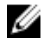

NOTE: If your computer is turned off or in hibernate state, you must connect the power adapter to charge your devices using the PowerShare port. You must enable this feature in the BIOS setup program.

NOTE: Certain USB devices may not charge when the computer is turned off or in sleep state. In such cases, turn on the computer to charge the device.

### 5 Headset port

Connect headphones or a headset (headphone and microphone combo).

# **Right**

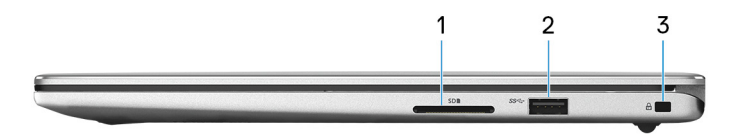

### 1 SD-card slot

Reads from and writes to the SD card.

### 2 USB 3.1 Gen 1 port

<span id="page-11-0"></span>Connect peripherals such as storage devices and printers. Provides data transfer speeds up to 5 Gbps.

### 3 Security-cable slot (for Noble locks)

Connect a security cable to prevent unauthorized movement of your computer.

### Base

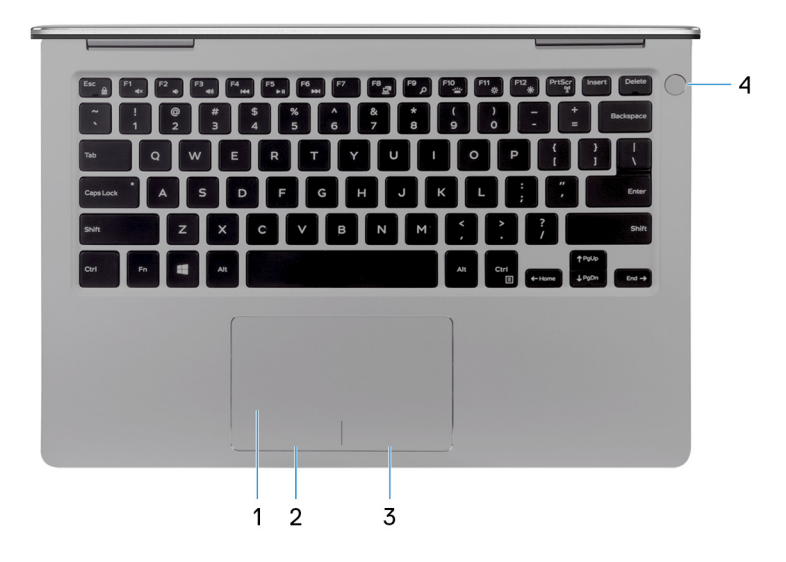

### 1 Touchpad

Move your finger on the touchpad to move the mouse pointer. Tap to left-click and two finger tap to right-click.

### 2 Left-click area

Press to left-click.

### 3 Right-click area

Press to right-click.

### 4 Power button with optional fingerprint reader

Press to turn on the computer if it is turned off, in sleep state, or in hibernate state.

Press to put the computer in sleep state if it is turned on.

Press and hold for 4 seconds to force shut-down the computer.

<span id="page-12-0"></span>Place your finger on the fingerprint reader to log in to your computer. The fingerprint reader enables your computer to recognize your fingerprints as a passcode.

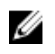

NOTE: You must configure the fingerprint reader to register your fingerprint and enable access.

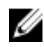

NOTE: You can customize the power-button behavior in Power Options. For more information, see *Me and My Dell* at <u>[www.dell.com/](http://www.dell.com/support/manuals)</u> [support/manuals.](http://www.dell.com/support/manuals)

### Display (touchscreen)

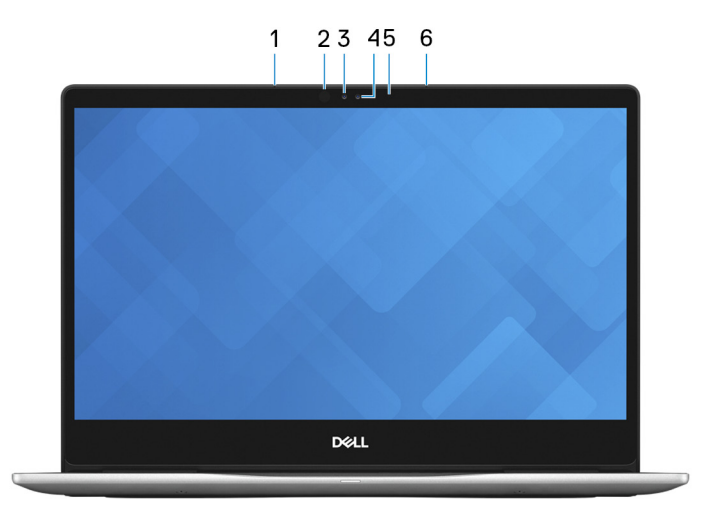

### 1 Left microphone

Provides digital sound input for audio recording and voice calls.

### 2 Infrared emitter

Emits infrared light, which enables the infrared camera to sense depth and track motion.

#### 3 Infrared camera

Depth-sensing feature of the camera enhances security when paired with Windows Hello face authentication

#### 4 Camera

Enables you to video chat, capture photos, and record videos.

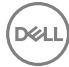

### <span id="page-13-0"></span>5 Camera-status light

Turns on when the camera is in use.

#### 6 Right microphone

Provides digital sound input for audio recording and voice calls.

### Display (non-touchscreen)

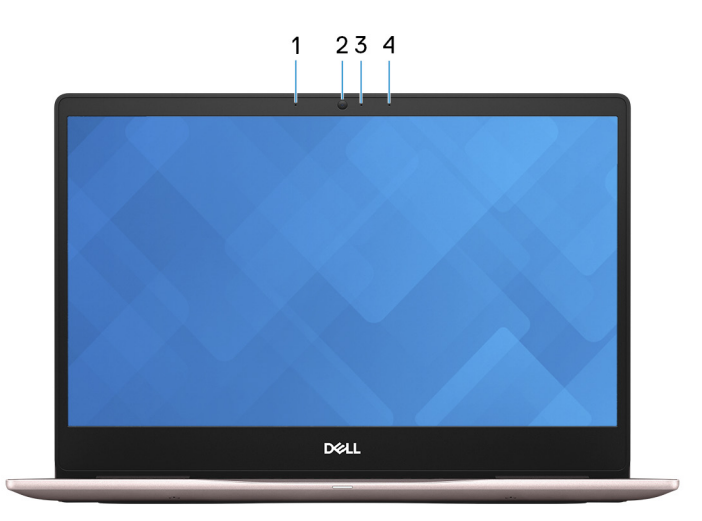

### 1 Left microphone

Provides digital sound input for audio recording and voice calls.

### 2 Camera

Enables you to video chat, capture photos, and record videos.

#### 3 Camera-status light

Turns on when the camera is in use.

#### 4 Right microphone

Provides digital sound input for audio recording and voice calls.

## <span id="page-14-0"></span>Bottom

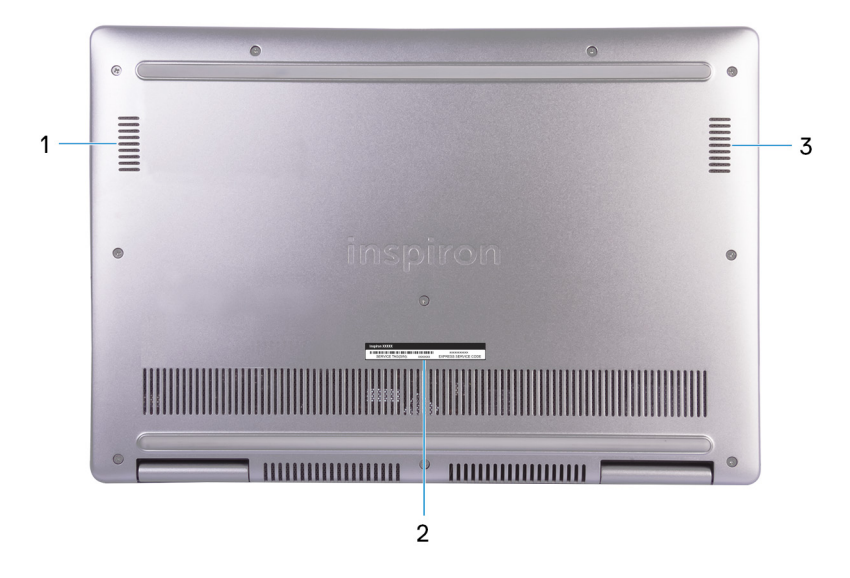

### 1 Left speaker

Provides audio output.

### 2 Service Tag label

The Service Tag is a unique alphanumeric identifier that enables Dell service technicians to identify the hardware components in your computer and access warranty information.

### 3 Right speaker

DØ

Provides audio output.

# <span id="page-15-0"></span>**Specifications**

## System information

#### Table 1. System information

Processor

8<sup>th</sup> Generation Intel Core i5/i7

### Computer model

Table 2. Computer model

Computer Model **Inspiron 13-7370** 

Chipset Chipset Integrated in the processor

## Dimensions and weight

### Table 3. Dimensions and weight

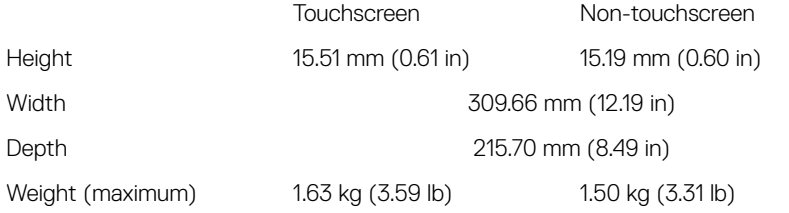

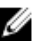

NOTE: The weight of your computer varies depending on the configuration ordered and the manufacturing variability.

### Operating system

### Table 4. Operating system

Operating systems supported

- Ubuntu
- Windows 10 Home 64-bit

• Windows 10 Professional 64-bit

# <span id="page-16-0"></span>Memory

### Table 5. Memory specifications

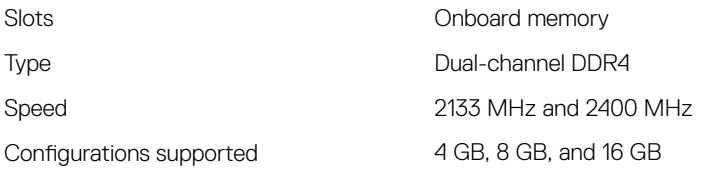

### Ports and connectors

#### Table 6. Ports and connectors

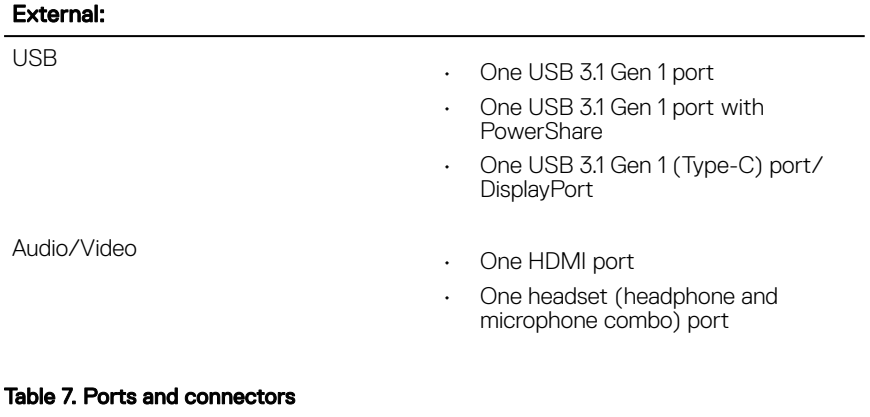

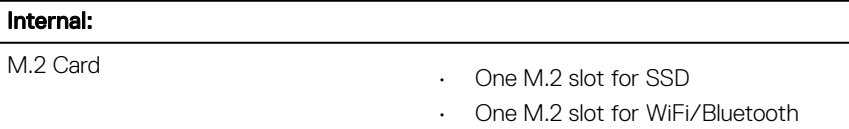

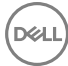

### <span id="page-17-0"></span>**Communications**

#### Table 8. Supported Communications

**Wireless** 

- WiFi 802.11a/b/g/n/ac
- Bluetooth 4.2

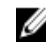

MOTE: Windows 10 currently supports up to Bluetooth 4.1.

### Wireless

#### Table 9. Wireless

Frequency Bands 2.4 GHz/5 GHz

**Encryption** 

Transfer rate Up to 867 Mbps

- 64-bit/128-bit WEP
- AES-CCMP
- TKIP

## Audio

### Table 10. Audio specifications

Speakers Two

Speaker output

Controller **Controller** Realtek ALC3254-CG with Waves MaxxAudio Pro

- Average: 2 W
- Peak: 2.5 W

Microphone **Digital-array microphones** 

Volume controls Media-control shortcut keys

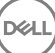

## <span id="page-18-0"></span>**Storage**

### Table 11. Storage specifications

Interface

- SATA 6 Gbps
- PCIe Gen 3 x4 up to 32 Gbps

Solid-state drive (SSD) One M.2 drive

Capacity supported Up to 512 GB

## Media-card reader

### Table 12. Media-card reader specifications

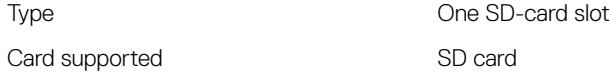

# Keyboard

### Table 13. Keyboard specifications

Type Backlit keyboard

Shortcut keys strategies on your keyboard have two Some keys on your keyboard have two symbols on them. These keys can be used to type alternate characters or to perform secondary functions. To type the alternate character, press Shift and the desired key. To perform secondary functions, press Fn and the desired key.

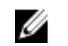

NOTE: Press Fn+Esc to switch the primary behavior of the function keys (F1-F12) between two modes - multimedia key mode and function key mode.

[Keyboard shortcuts](#page-23-0)

### <span id="page-19-0"></span>Camera

### Table 14. Camera specifications

Resolution

Camera

- Still image: 0.92 megapixel
- Video: 1280 x 720 (HD) at 30 fps

Infrared camera (optional) 640 x 480 (VGA)

Diagonal viewing angle

Infrared camera (optional) 82.9 degrees

## **Touchpad**

### Table 15. Touchpad

Resolution

**Dimensions** 

Camera 288 degrees

- Horizontal: 1228
- Vertical: 748
- Width: 105 mm (4.14 in)
- Height: 65 mm (2.56 in)

### Power adapter

### Table 16. Power adapter specifications

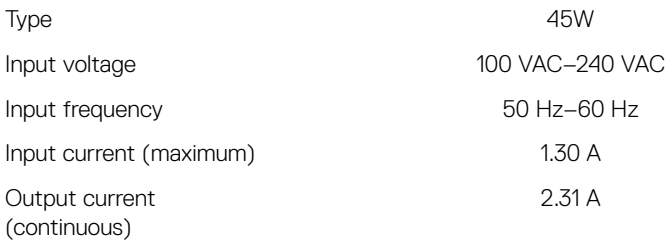

<span id="page-20-0"></span>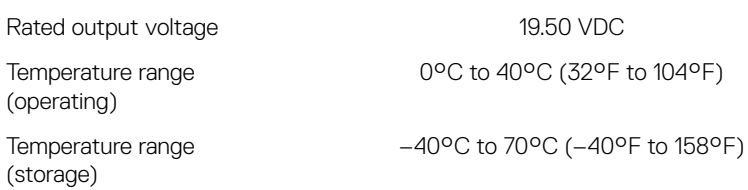

### **Battery**

**D**<sup></sup>

### Table 17. Battery specifications

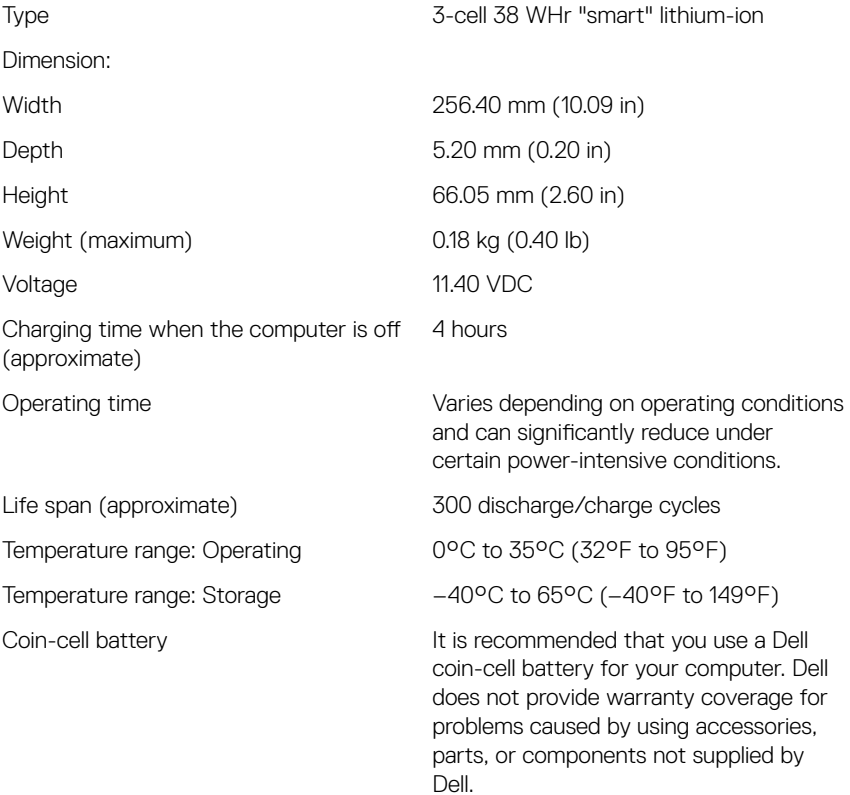

# <span id="page-21-0"></span>**Display**

### Table 18. Display specifications

Type

- 13.3-inch FHD touchscreen
- 13.3-inch FHD non-touchscreen

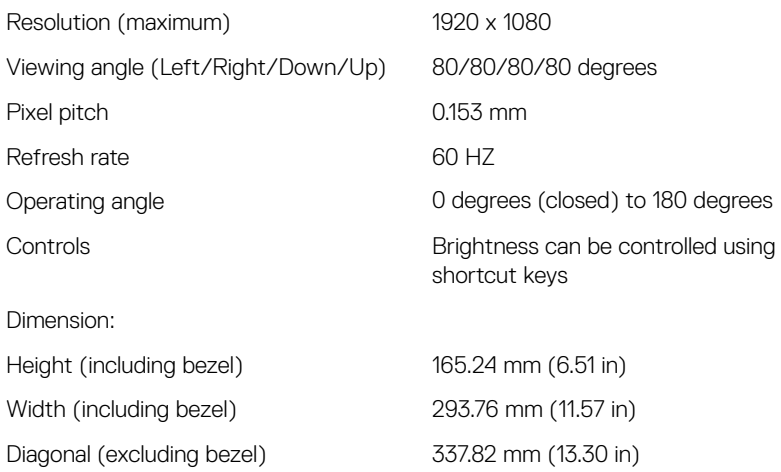

# Video

### Table 19. Video specifications

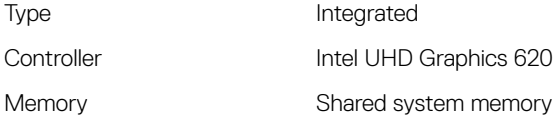

# Computer environment

Airborne contaminant level: G1 as defined by ISA-S71.04-1985

### Table 20. Computer environment

DEL

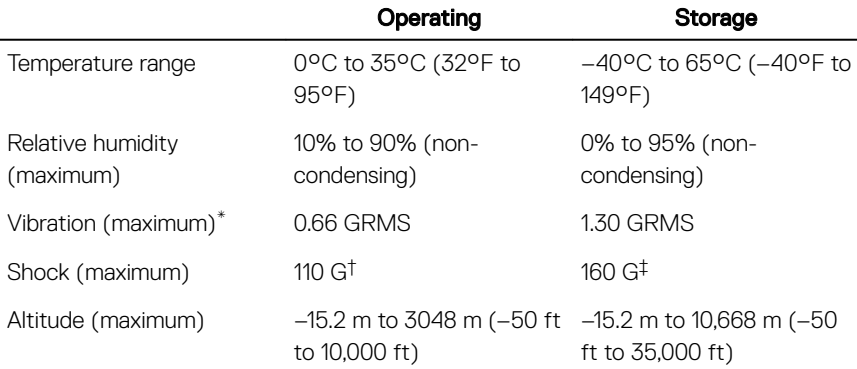

\* Measured using a random vibration spectrum that simulates user environment.

† Measured using a 2 ms half-sine pulse when the hard drive is in use.

‡ Measured using a 2 ms half-sine pulse when the hard-drive head is in parked position.

# <span id="page-23-0"></span>Keyboard shortcuts

NOTE: Keyboard characters may differ depending on the keyboard language Ø configuration. Keys used for shortcuts remain the same across all language configurations.

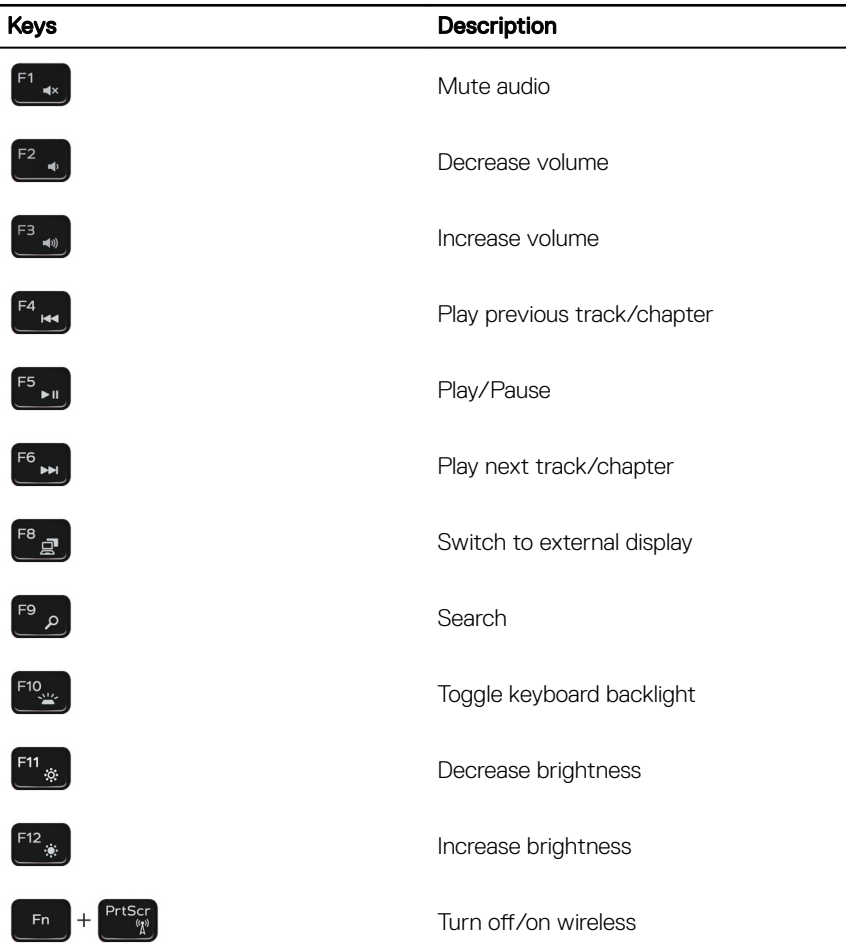

### Table 21. List of keyboard shortcuts

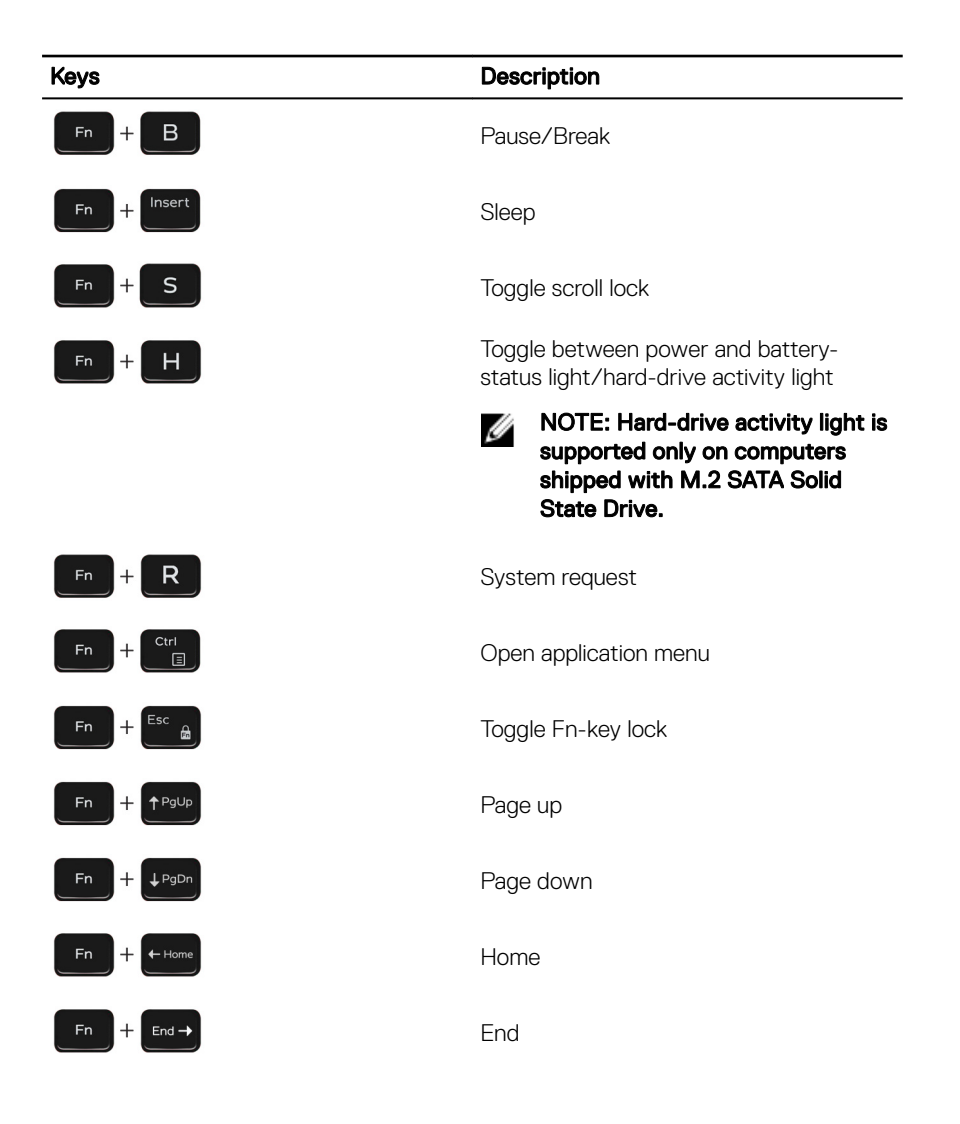

DØL

# <span id="page-25-0"></span>Getting help and contacting Dell

# Self-help resources

You can get information and help on Dell products and services using these self-help resources:

### Table 22. Self-help resources

Information about Dell products and services

Dell Help & Support app

Get started app

Troubleshooting information, user manuals, setup instructions, product specifications, technical help blogs, drivers, software updates, and so on.

Learn and know about the following information about your product:

- Product specifications
- Operating system
- Setting up and using your product
- Data backup
- Troubleshooting and diagnostics

### [www.dell.com](http://www.dell.com/)

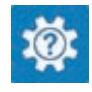

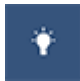

Accessing help In Windows search, type Help and Support, and press Enter.

Online help for operating system [www.dell.com/support/windows](http://www.dell.com/support/windows) [www.dell.com/support/linux](http://www.dell.com/support/linux)

- 1 1. Go to [www.dell.com/support.](http://www.dell.com/support)
- 1 2. At the top-right corner, enter Knowledge Base in the search box.

Enter the subject keyword to retrieve the related articles.

See *Me and My Dell* at [www.dell.com/](http://www.dell.com/support/manuals) [support/manuals](http://www.dell.com/support/manuals).

To locate the *Me and My Dell* relevant to your product, identify your product through one of the following:

- Select *Detect Product*.
- Locate your product through the drop down menu under *View Products*.

<span id="page-26-0"></span>• Operating system

- Enter the **Service Tag number** or **Product ID** into the search bar.
- Factory and system restore
- BIOS information

# Contacting Dell

To contact Dell for sales, technical support, or customer service issues, see [www.dell.com/contactdell.](http://www.dell.com/contactdell)

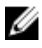

NOTE: Availability varies by country and product, and some services may not be available in your country.

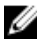

NOTE: If you do not have an active internet connection, you can find contact information on your purchase invoice, packing slip, bill, or Dell product catalog.

Free Manuals Download Website [http://myh66.com](http://myh66.com/) [http://usermanuals.us](http://usermanuals.us/) [http://www.somanuals.com](http://www.somanuals.com/) [http://www.4manuals.cc](http://www.4manuals.cc/) [http://www.manual-lib.com](http://www.manual-lib.com/) [http://www.404manual.com](http://www.404manual.com/) [http://www.luxmanual.com](http://www.luxmanual.com/) [http://aubethermostatmanual.com](http://aubethermostatmanual.com/) Golf course search by state [http://golfingnear.com](http://www.golfingnear.com/)

Email search by domain

[http://emailbydomain.com](http://emailbydomain.com/) Auto manuals search

[http://auto.somanuals.com](http://auto.somanuals.com/) TV manuals search

[http://tv.somanuals.com](http://tv.somanuals.com/)